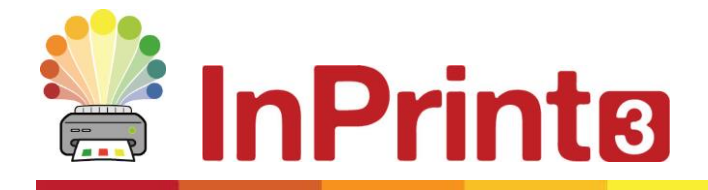

Website: www.widgit.com/suppport Telephone: 01926 333680 Email: support@widgit.com

# **Guida all'attivazione**

Inserire Chiave di Licenza

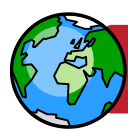

Attivazione tramite Internet **Attivazione manuale** 

Se il vostro computer dispone di una connessione Internet attiva, essa costituisce il modo più rapido e semplice per l'attivazione del prodotto.

Se provate ad attivare il software dalla rete di una scuola o di un posto di lavoro, è probabile che vi vengano richieste informazioni sul server proxy affinché l'attivazione venga effettuata con successo. La procedura di attivazione permette di inserire questi dati durante il processo.

Se non si dispone di connessione Internet attiva, potete attivare i prodotti Widgit seguendo uno dei metodi di **'Attivazione manuale'** riportati qui sotto:

- **tramite un altro computer** Se avete accesso a un computer dotato di connessione Internet attiva, andate alla pagina [http://activation.widgit.com](http://activation.widgit.com/) e selezionate **'Attiva una Installazione'**.
- **Telefonicamente** Contattateci telefonicamente durante l'orario di apertura dei nostri uffici, saremo lieti di aiutarvi nella procedura di attivazione manuale.

Chiamate Auxilia allo 059 216311 per attivare i vostri prodotti.

# **Attivazione Prodotti Widgit**

La procedura di Attivazione dei Prodotti Widgit vi consente di attivare e gestire le licenze relative ai prodotti Widgit.

Potete aprire l'Attivazione dei Prodotti Widigit dal menù Start oppure seguendo questo percorso:

C:\Programmi\Widgit\Common Files\Attivazione Prodotti Widgit

## **Prima dell'attivazione**

## Assicuratevi di accedere come amministratore

Per installare un nuovo software dovete utilizzare un account con i privilegi di amministratore. In genere, quasi tutti gli utenti domestici sono amministratori del proprio computer, ma se questo è collegato in rete, ad esempio in una scuola o in un posto di lavoro, può darsi che un tecnico debba installare il software al posto vostro.

## **Istruzioni per l'attivazione**

#### **1. Aprite la Procedura di Attivazione dei Prodotti Widgit**

Tramite la Procedura di Attivazione dei Prodotti Widgit potete:

- visualizzare lo stato corrente delle licenze delle applicazioni Widgit;
- visualizzare la chiave di licenza di qualsiasi prodotto attivato sul vostro computer;
- richiedere una versione di prova gratuita da ricevere tramite e-mail, se allo stato attuale non possedete una licenza per il software;
- inserire e attivare una chiave di licenza per qualsiasi prodotto completo o di prova.

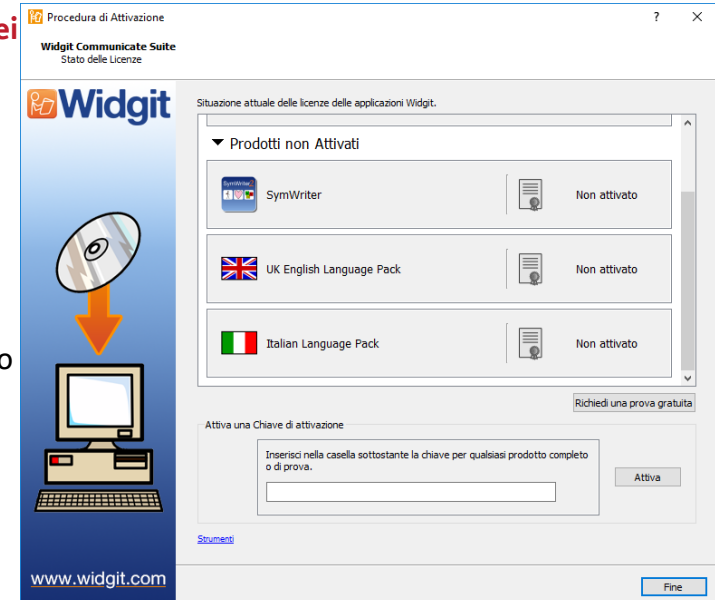

#### **2. Inserire una Chiave di Licenza**

Inserite una chiave per qualsiasi prodotto ed essa sarà automaticamente controllata e verificata.

Un segno di **spunta verde** o una **crocetta rossa** indicheranno rispettivamente se avete inserito una chiave di attivazione valida oppure no.

Una volta inserita la chiave corretta, fate click su **Attiva**.

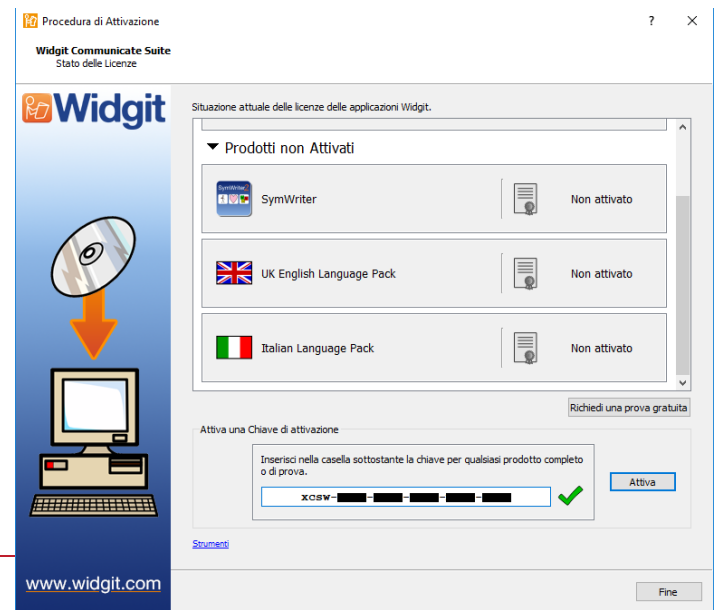

### **3. Attivazione**

Nella finestra di dialogo successiva potrete scegliere il metodo di attivazione

## **Attivazione tramite Internet**

Come spiegato sopra, il modo più rapido e veloce per attivare i vostri prodotti è tramite Internet.

Se disponete di una connessione Internet attiva, selezionate la prima opzione.

Se provate ad attivare il software dalla rete di una scuola o di un posto di lavoro, vi saranno chiesti i dati del server proxy affinché l'attivazione venga eseguita correttamente. Per inserire questi dati, fate click su **Impostazioni Server Proxy**.

Quando avete finito, fate click su **Avanti**.

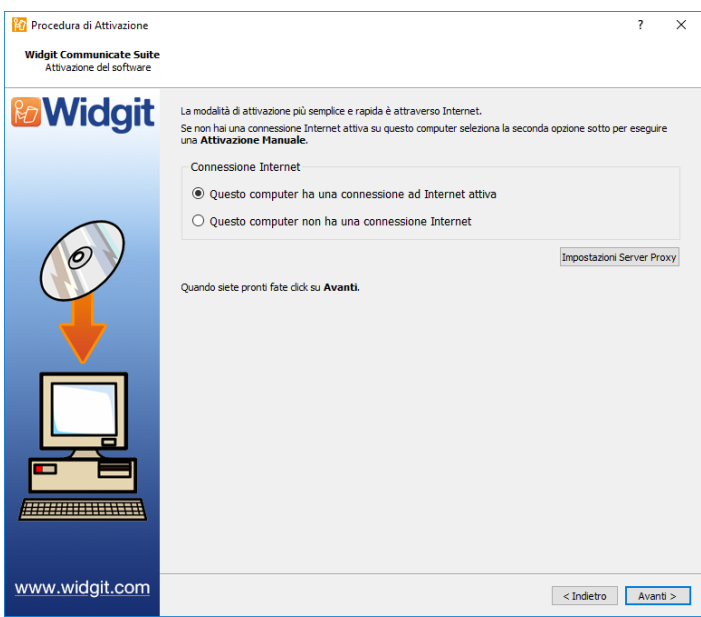

Apparirà così l'esito della vostra attivazione. **E Procedura di Attivazione** 

Se l'attivazione è avvenuta con successo, fate click su **Avanti**. Tornerete così alla pagina iniziale dovete potrete decidere se attivare un'altra chiave oppure terminare la procedura di attivazione.

Se invece l'attivazione non è avvenuta correttamente, ciò potrebbe essere dovuto a un problema di connessione Internet. Fate click su **Indietro** per effettuare l'**Attivazione manuale**.

 $\overline{\mathbf{x}}$ **Widgit Communicate Suite**<br>Risultati Attivazione **& Widgit** Tutti i prodotti sono stati attivati. **Box** SymWriter Attivazione completata Questa è la prima volta che il prodotto viene attivato su questo compute Von abbiamo le tue informazioni di registrazione per questo prodot UK English Language Pack Attivazione completata Questa è la prima volta che il prodotto viene attivato su questo computer Non abbiamo le tue informazioni di registrazione per questo prodotto Il Italian Language Pack Attivazione completata ↓ Questa è la prima volta che il prodotto viene attivato su questo computer Non abbiamo le tue informazioni di registrazione per questo prodotto. **ANNIBURGHI** www.widgit.com  $\le$  Indietro  $\overline{\qquad}$  Avanti  $\ge$ 

## **Attivazione manuale**

Se il computer in cui volete attivare i prodotti non dispone di una connessione Internet attiva, selezionate la seconda opzione per effettuare un'**Attivazione manuale**.

Per continuare fate click su **Avanti**.

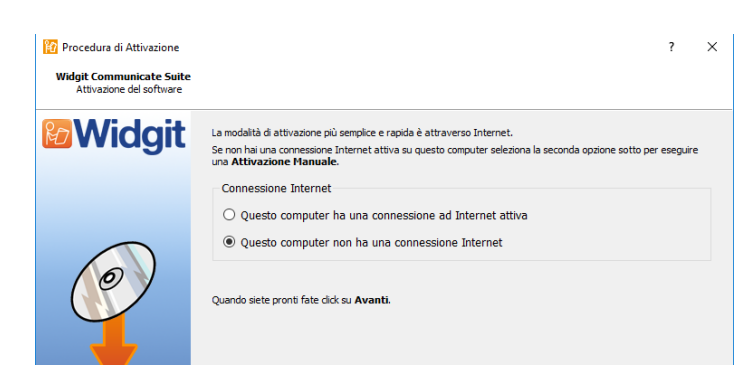

Ora potete decidere di effettuare l'attivazione manuale **utilizzando un altro computer** oppure **telefonicamente.**

In entrambi i casi vi occorre la **Chiave di Licenza** e il numero **identificativo ID del computer** che saranno visualizzati sullo schermo.

Scegliendo uno di questi metodi, vi verrà assegnato un **Codice di attivazione** specifico per il vostro computer e una chiave di licenza. Inserite subito questi numeri nella casella **Codice di attivazione**.

Se inserite un codice valido, apparirà un segno di spunta verde dopo che è stato verificato. Fate click su **Avanti'** per continuare con la procedura di attivazione.

Apparirà così l'esito della vostra attivazione. **E** Procedura di Attivazione

Se l'attivazione è avvenuta con successo, fate click su **Avanti**. Tornerete così alla pagina iniziale dovete potrete decidere se attivare un'altra chiave oppure terminare la procedura di attivazione.

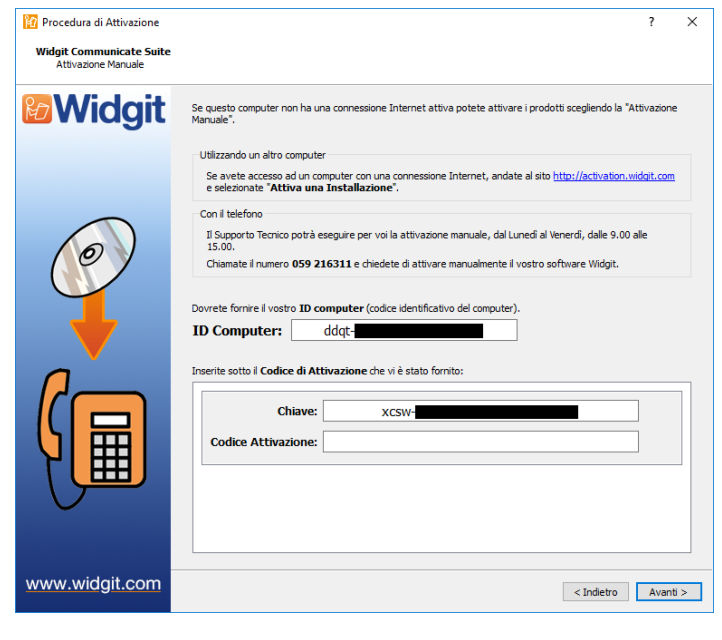

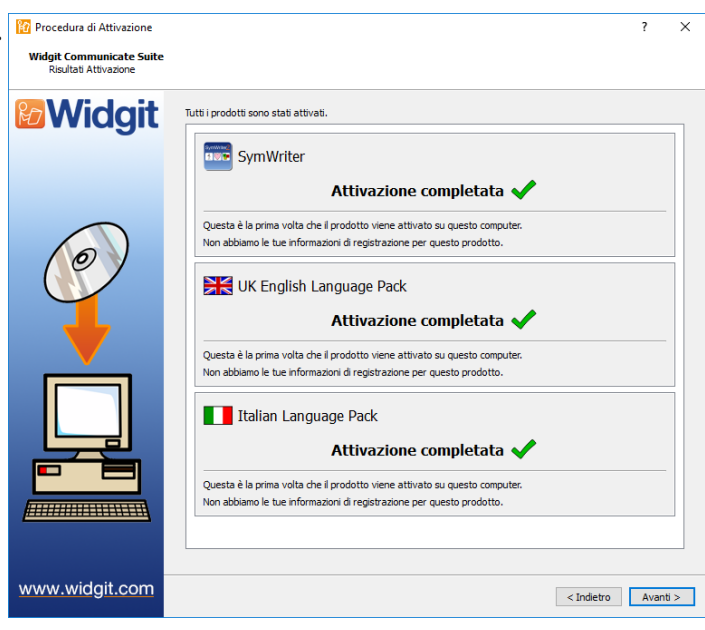